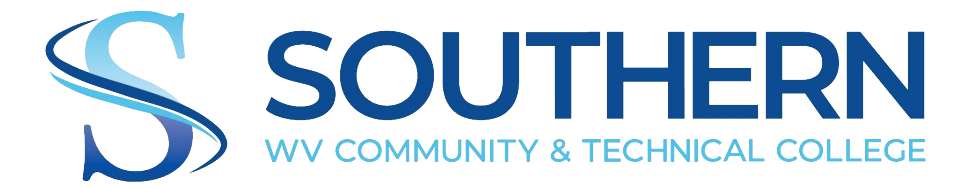

# WiFi Connection Instructions

To connect you will find the new Wi-Fi name Southern Employee. When you select the wireless connection, you will be prompted to enter a username and password. The username will be your Southern email address and email password (you do not have to include @southernwv.edu in the username).

You will then be prompted to trust a security certificate. Please see images below for prompts on accepting certificates for laptops, Apple, and Samsung/Android devices.

All other campuses will be getting upgrades as well in the coming weeks.

#### Laptop User connection

Select Southern Employee from wireless options Select connect then enter your username and password (this will be the same password you use for your southern email) Select connect as indicated in the picture below.

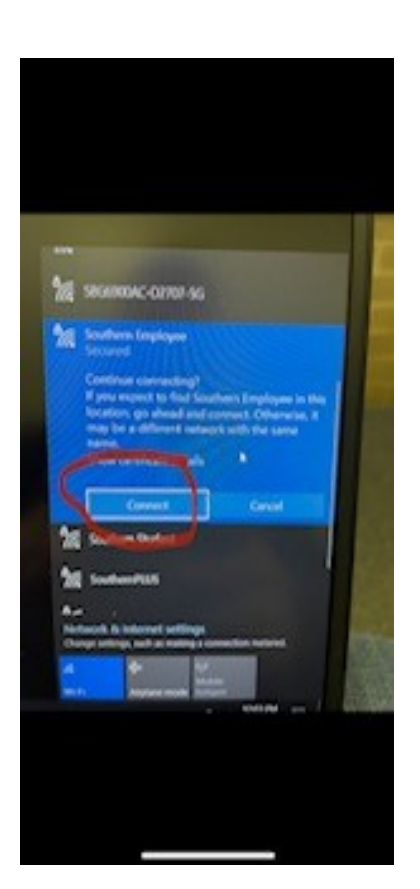

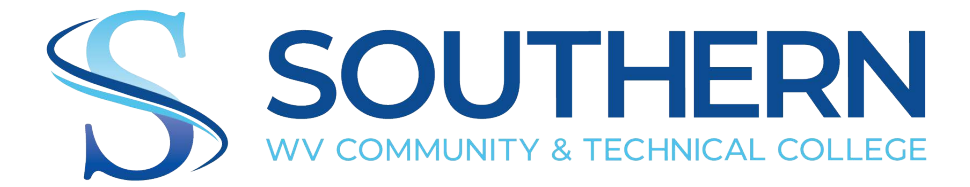

# iPhone/iPad User Instructions

#### iPhone/iPad user connection

Select Southern Employee from wireless options Select connect then enter your username and password (this will be the same password you use for your southern email) Select Trust when prompted

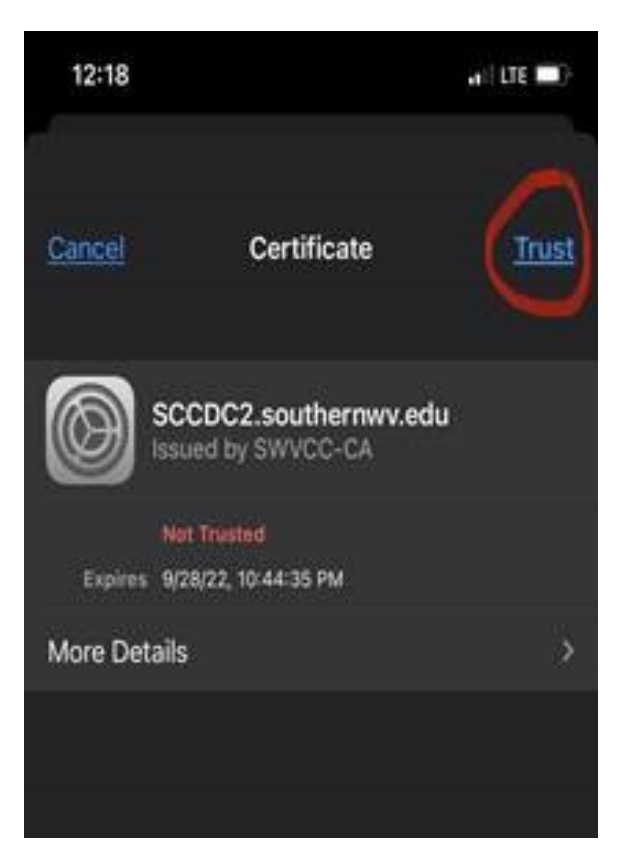

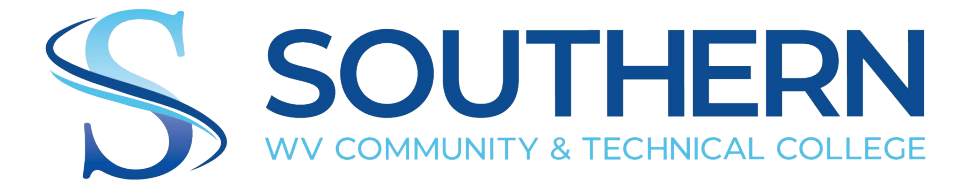

## Samsung/Android User Instructions

The following two pictures are for Samsung/ Android Users

Select Southern Employee from wireless options

Enter your username and password (this will be the same password you use for your southern email)

Click select certificate as pictured below

Then proceed to next step in picture 2

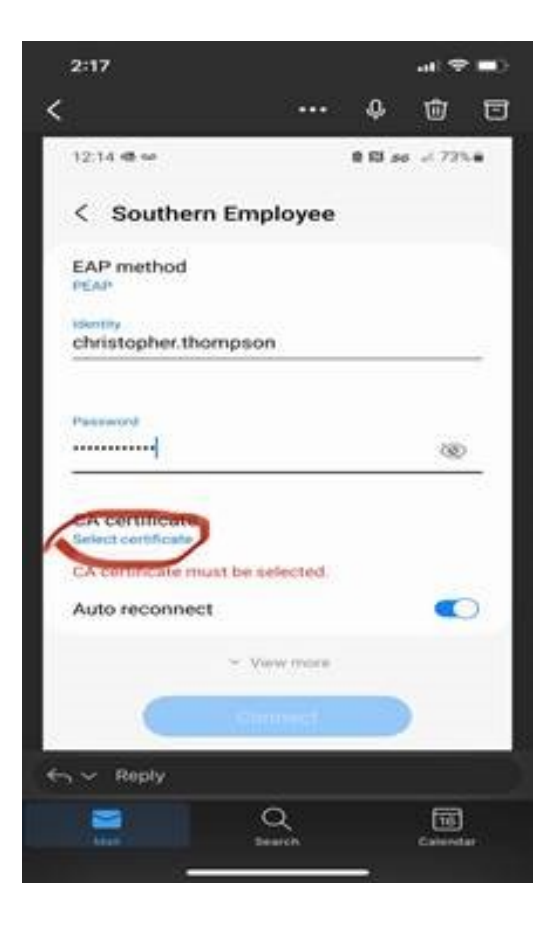

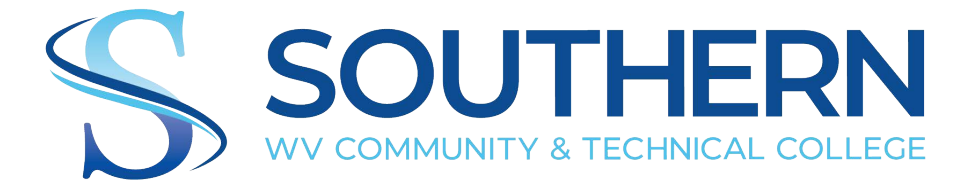

## Samsung/Android User Instructions

### Picture 2

Select do not validate and connect as circled below

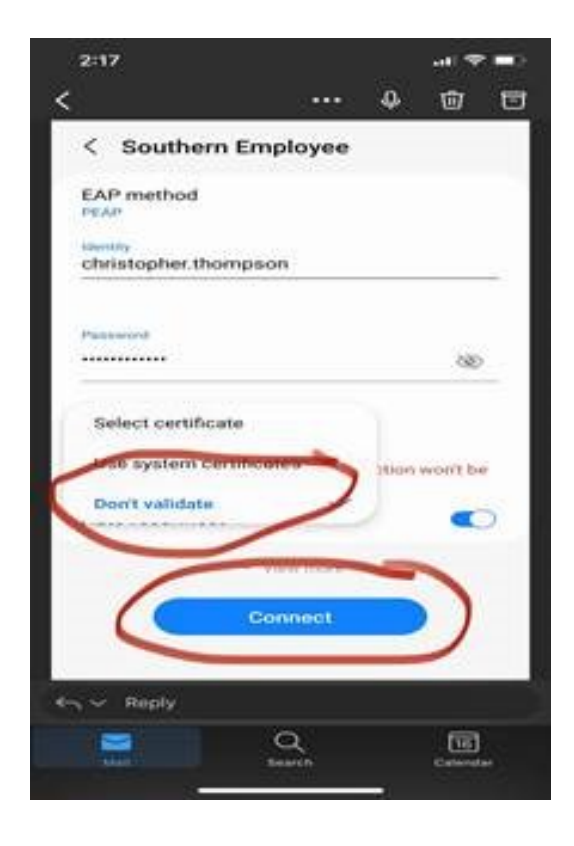

If you have any problems or questions, please contact the Helpdesk at (304)896-7474 or at helpdesk@southernwv.edu.